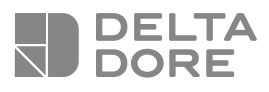

# **TYBOX 1010 WT**

# Gestionnaire d'énergie 1 zone Indicateur de consommations **Guide d'utilisation**

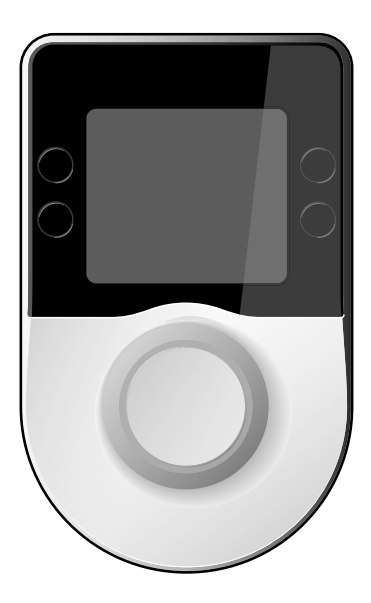

#### Sommaire

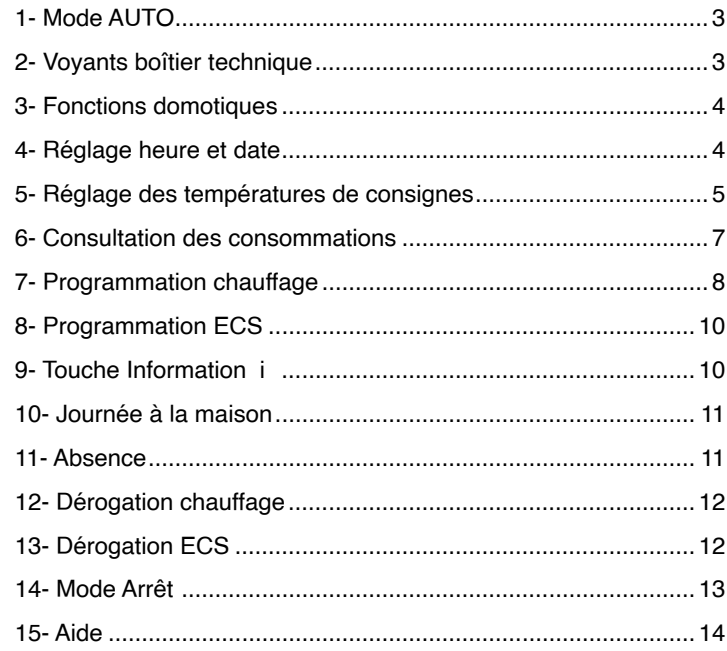

# **1- Mode AUTO**

Le TYBOX pilote le chauffage en fonction du programme en cours (P1 à P6) et des températures demandées (consignes).

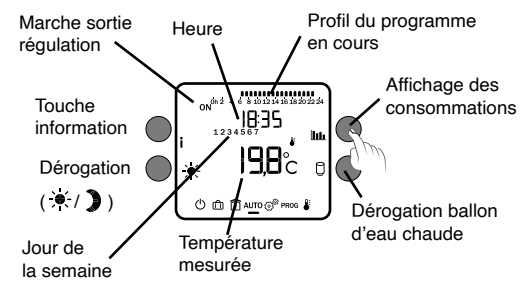

- Dérogations chauffage et ECS (Eau Chaude Sanitaire) possibles,
- $\cdot$  Accès aux consommations ( $\left| \right|_{\bullet}$ ),
- Accès à l'état de l'installation (touche i) et aux défauts éventuels,
- Passage en veille après 30 secondes sans action

#### 2- Voyants boîtier technique

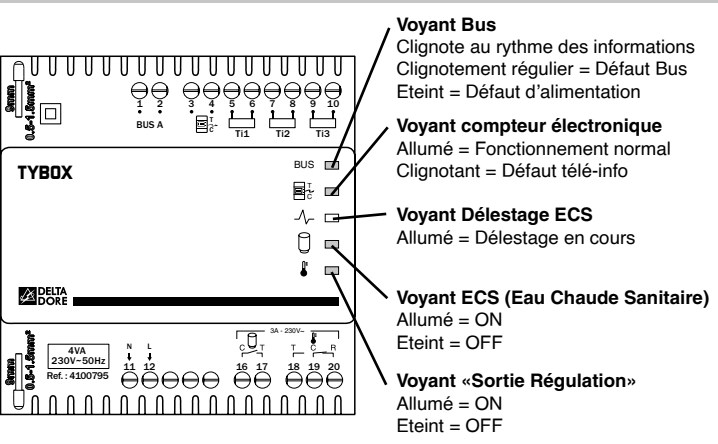

#### 3- Fonctions domotiques

Les fonctions domotiques vous permettent, depuis une tablette ou un smartphone, localement ou à distance, de retrouver les fonctions suivantes : - pilotage du chauffage (mode Chaud/ froid, mode Auto/ Arrêt/ Absence/ dérogation).

- consultation des consommations du mois en cours ainsi que de l'historique des mois précédents (Elec, gaz,...).

Pour bénéficier de ce service, vous devez associer le boîtier d'ambiance à une passerelle domotique de la gamme TYDOM.

#### **Exemple avec la passerelle domotique TYDOM 2000**

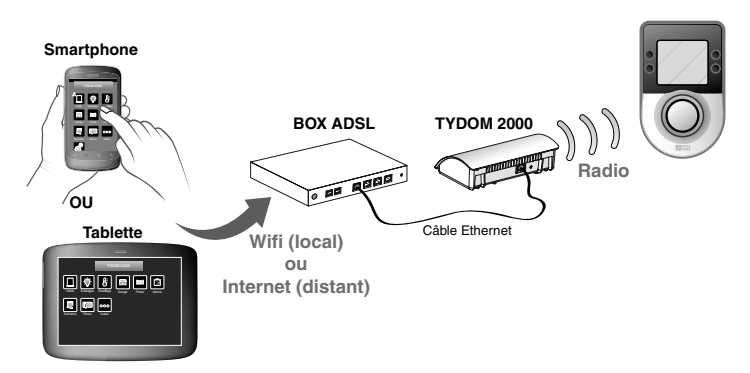

### 5- Réglage des températures de consignes

Ces réglages ne sont disponibles que si la sortie régulation est utilisée et déclarée (menu de configuration 2-08 > 0, notice d'installation).

Le choix Heat/Cool (Chauffage/Rafraîchissement) n'est disponible que si vous avez déclaré la présence d'un système de rafraîchissement (menu installateur, 0-06).

Appuyez sur + ou -. Validez par OK.

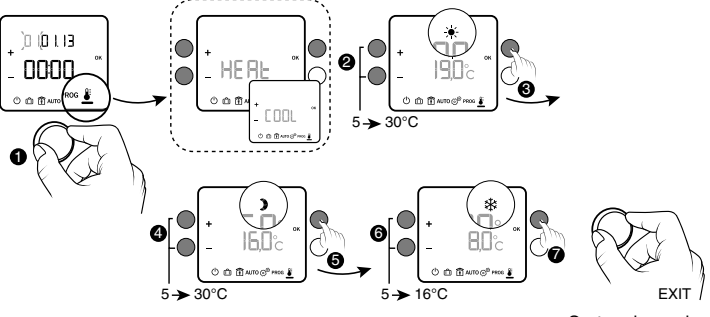

Sortez du mode en tournant la molette

#### 4- Réglage heure et date

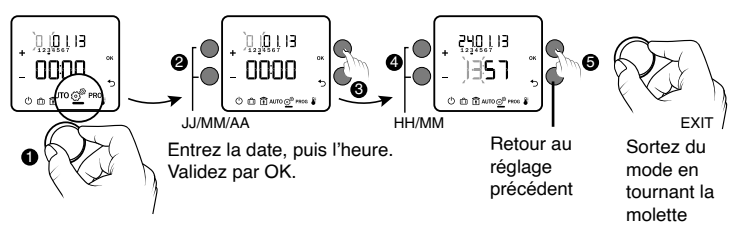

#### 6- Consultation des consommations

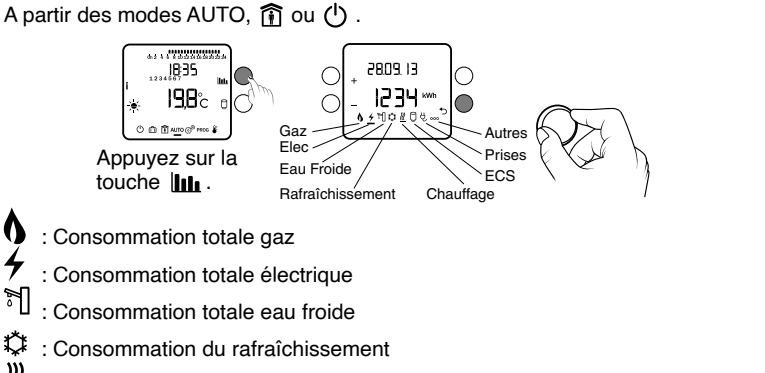

- : Consommation du chauffage
- : Consommation de la production d'eau chaude sanitaire (ECS)
- : Consommation liée aux appareils connectés sur prises
- Pour passez d'un affichage de consommation à l'autre, tournez la molette.
- Selon la configuration de l'installation, certains symboles ne seront pas proposés.
- Pour sortir du mode «Consultation des consommations», appuyez sur la touche  $\bigstar$ .

• Si vous avez une chaudière «hybride», l'affichage des consommations chauffage et ECS se fera pour chaque type d'énergie utilisé (gaz et elec). • Les index de consommation et l'historique peuvent être remis à zéro (menu 2-24, notice d'installation).

Exemple : Vous souhaitez consulter la consommation totale électrique de votre installation.

Tournez la molette pour sélectionner le symbole  $\angle$ .

Rafraîchissement ECS

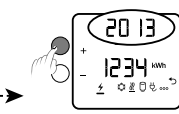

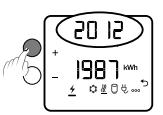

**Historique :** Appuyez sur + pour visualiser la consommation cumulée depuis le début de l'année en cours, puis de l'année précédente

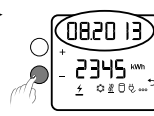

 $\cdot$ 

Affichage de la consommation du mois en cours

נו מגפס 567  $0404$ 

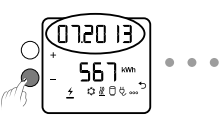

**Historique :** Appuyez sur - pour visualiser la consommation des12 mois précédents

# 7- Programmation chauffage

Ce menu permet :

- d'affecter à chaque jour de la semaine un programme journalier P1 à P6, et applicable en mode AUTO,
- de modifier le programme P6 (P1 à P5 étant non modifiables),

- de modifier le programme P0 (Journée à la maison) applicable en mode  $\widehat{\mathsf{ft}}$ .

• Le programme P6 est consultable. Appuyez sur **>>** pour faire défiler les pas de programme. Une modification du programme P6 est répercutée pour tous les jours où le programme est affecté.

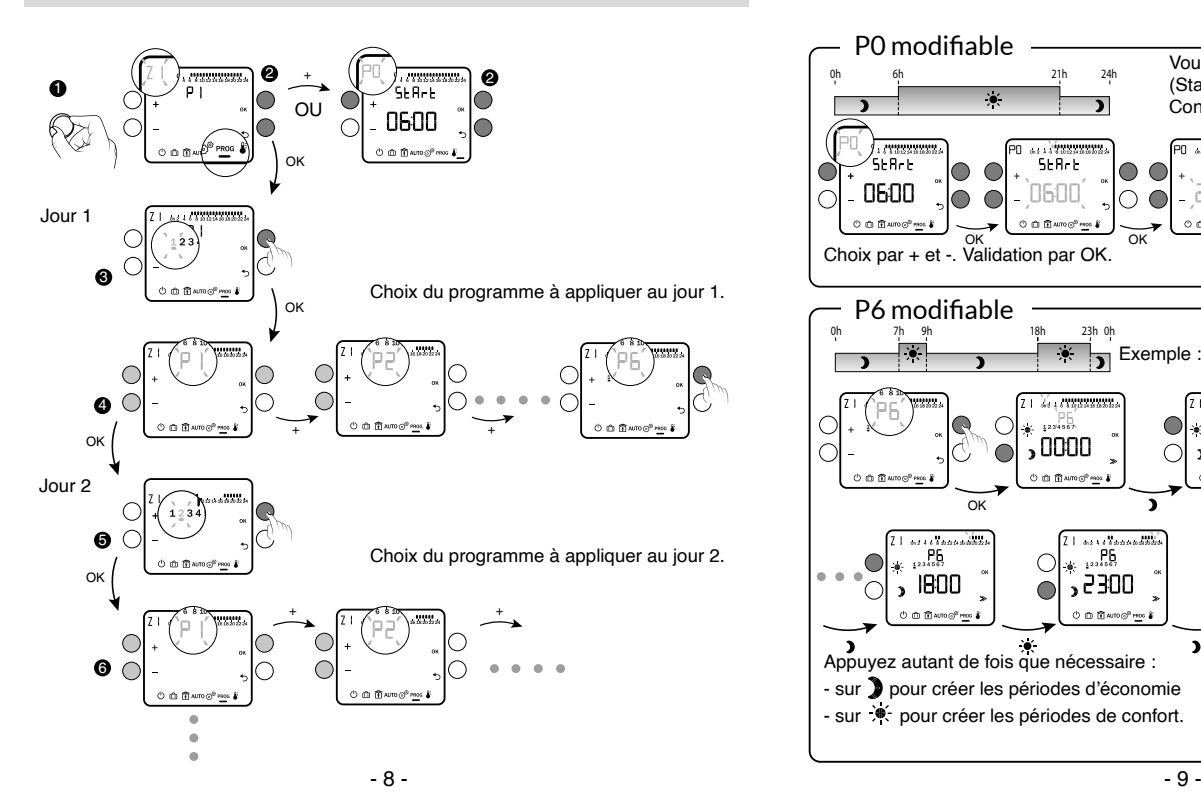

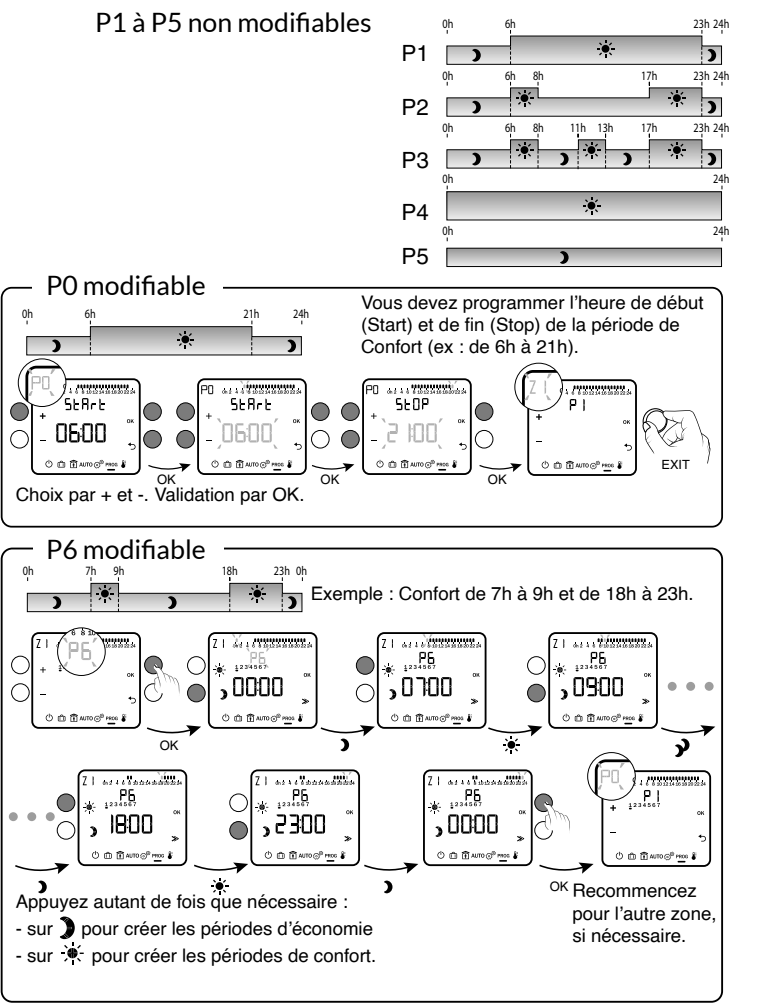

#### **8- Programmation ECS**

Si vous avez souscrit à un contrat autre que les contrats historiques double tarif (HC/HP) et Tempo, vous avez la possibilité d'adapter la plage d'activation du ballon d'eau chaude sanitaire.

Reportez-vous au guide d'installation (menu 2-21 et 2-22).

# 10- Journée à la maison

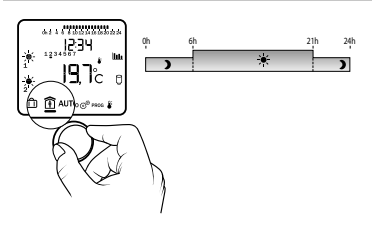

Ce menu suit le programme P0 (voir chapitre «Programmation»).

- Dérogations chauffage et ECS possibles.
- Accès aux consommations
- Passage en veille après 30 secondes sans action

## **9- Touche Information i**

A partir des modes AUTO,  $\widehat{I}$  ou  $\binom{I}{k}$ , vous accédez à l'état de l'installation (touche i) et aux défauts éventuels (voir § Aide).

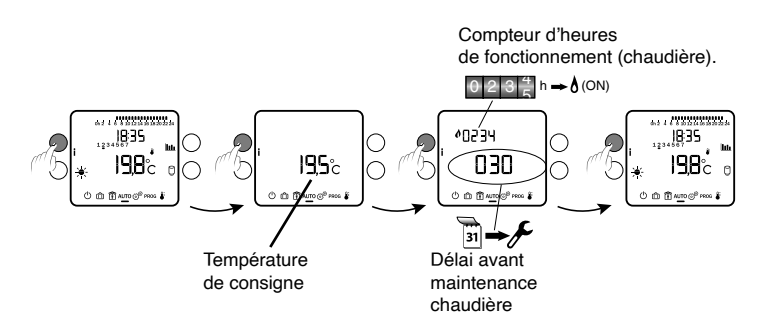

- Le compteur d'heures de fonctionnement n'est actif que si le menu 2-08 (voir notice d'installation) est différent de 0 ou PROG.
- Le compteur d'heures de fonctionnement peut être remis à zéro (menu 2-17).
- Le délai avant maintenance doit être initialisé après chaque entretien (menu 2-20).

# 11-Absence m

 $\overline{5}$  11

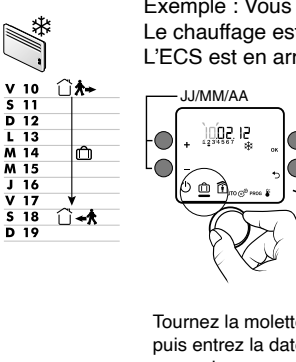

Exemple : Vous partez du Vendredi 10/02 au Samedi 18/02. Le chauffage est mis en Hors-gel pendant cette période. L'ECS est en arrêt (modifiable, menu installateur 1-05).

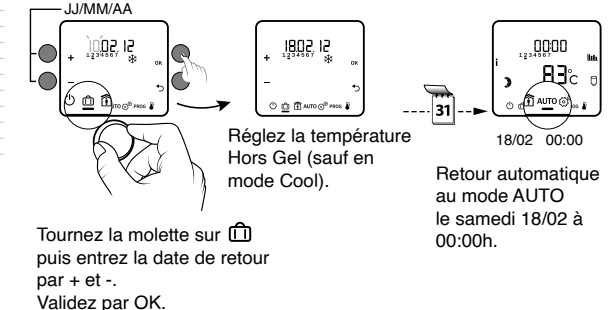

#### **12- Dérogation chauffage**

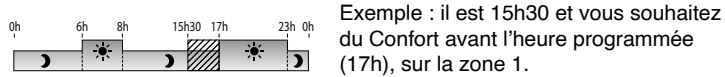

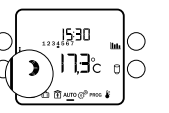

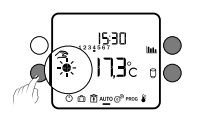

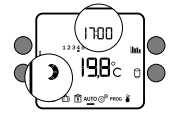

A partir du mode AUTO.

A 17h00, le programme reprend son cours normal.

Lorsque vous effectuez une dérogation Arrêt ou Hors-gel depuis une tablette ou un smartphone, les symboles  $\bullet$  et  $\bullet$  ne sont pas affichés sur le boîtier d'ambiance.

 $\begin{array}{l} 444.77333333334\\ -18.35\\ \end{array}$ 

198

# **14- Mode Arrêt**

Dans ce mode:

- le chauffage est à l'arrêt.
- la dérogation ECS est possible
- vous accédez aux consommations (touche  $\|\mathbf{H}\|$ ).
- vous accédez à l'état de l'installation (touche i) et aux défauts éventuels (voir § Aide).

Compteur d'heures de fonctionnement de la chaudière.

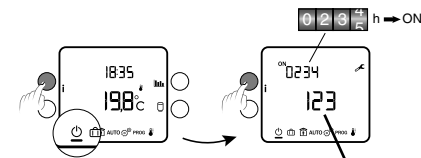

Par appuis successifs sur la touche **i**, vous visualisez l'état de l'installation

Nombre de jours restant avant maintenance

# 13- Dérogation ECS  $\Box$

A partir des modes AUTO,  $\hat{a}$  ou  $\hat{b}$ .

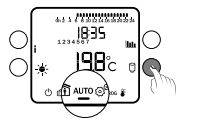

Appuyez sur la touche  $\bigcap$ 

Le symbole  $\bigcup$  clignote. La marche ECS est relancée pour 6 heures.

Cette relance peut être interrompue au passage en Heures Creuses ou par un nouvel appui sur la touche  $\Theta$ .

#### **15- Aide**

#### **Rien n'apparaît sur l'écran du boîtier d'ambiance.**

Il n'y a pas d'alimentation. *Vérifiez le disjoncteur.*

#### **Vous ne pouvez régler la température Hors gel en absence.**

Vous êtes en mode Cool. *Le réglage du Hors gel n'est pas disponible dans ce mode.*

#### Le symbole  $\bigcap$  n'apparaît pas.

L'ECS n'est pas gérée par l'appareil. *Reportez-vous au menu 1-04, notice d'installation.*

#### **Le symbole clignote.**

Vous êtes à moins de 30 jours de la date de maintenance de la chaudière. OU Un défaut est détecté sur l'installation.

*A partir des modes AUTO,*  $\hat{F}$  *ou*  $\hat{F}$ , *appuyez sur la touche i pour consulter la nature du «Défaut»*.

#### **dEF 6:**

Il y a un défaut de communication entre le TYBOX et son boîtier technique (Bus A). *Vérifiez l'installation.*

#### **dEF 7:**

Il y a un défaut de communication avec le compteur électronique. *Vérifiez la liaison avec le compteur.*

#### **Changement de contrat tarifaire ou de compteur:**

Après un changement de contrat tarifaire, ou de compteur, vous devez initialiser vos consommations. Reportez-vous au guide d'installation (menu 2-24).

#### **FuitE:**

Une fuite d'eau a été détectée sur l'installation. Eau froide Eau Chaude Sanitaire *Vérifiez l'installation.*

# $C \in$

2014/30/UE - 2014/35/UE

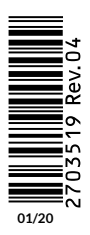

www.deltadore.com **1999**